# **Rekvisition**

Rekvisition är en typ av order som ska användas för mindre köp där det inte finns ramavtal. På rekvisitionen skriver du vad som ska köpas, sedan skriver du ut den och använder den för hämtköp. Rekvisitioner skickas för beslutsattest innan de kan användas.

## **Gör så här:**

- 1. Gå till fliken **Inköp**
- 2. Sök på **Rekvisition** i sökrutan
- 3. Eller under snabbval

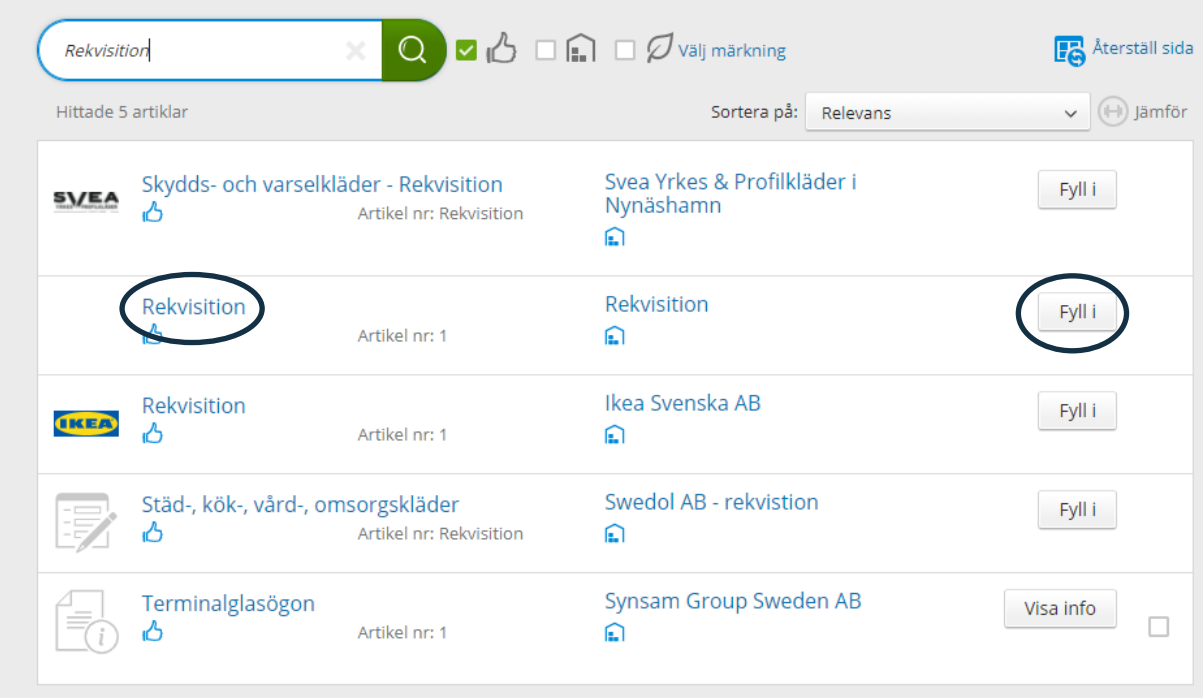

- 4. Tryck på Fyll i . En ny sida öppnas med formuläret som du ska fylla i.
- 5. Fyll i alla obligatoriska (\*) fält. Klicka sedan .

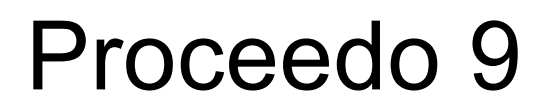

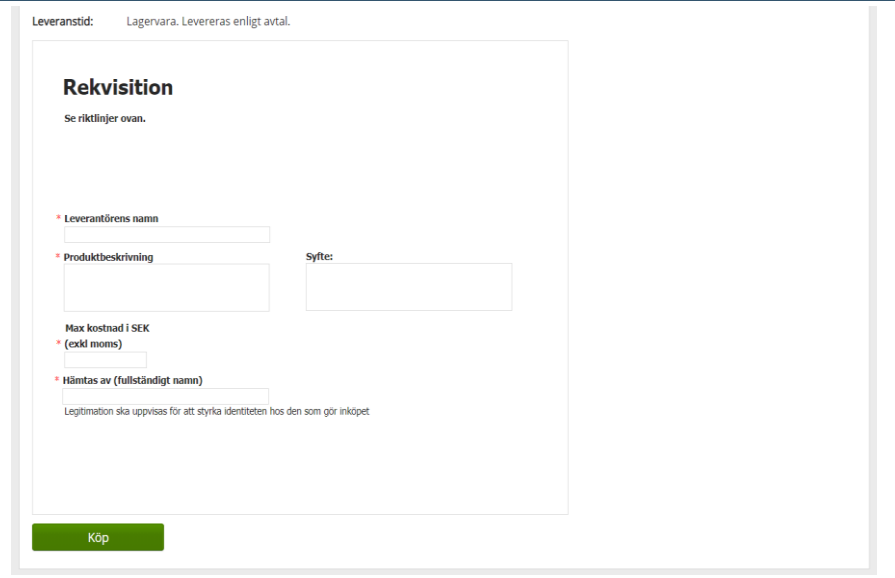

Rekvisitionen hamnar nu i varukorgen som en produkt och hanteras som övriga inköp.

6. Gå vidare genom att trycka på varukorgen och sedan på **Fortsätt.**

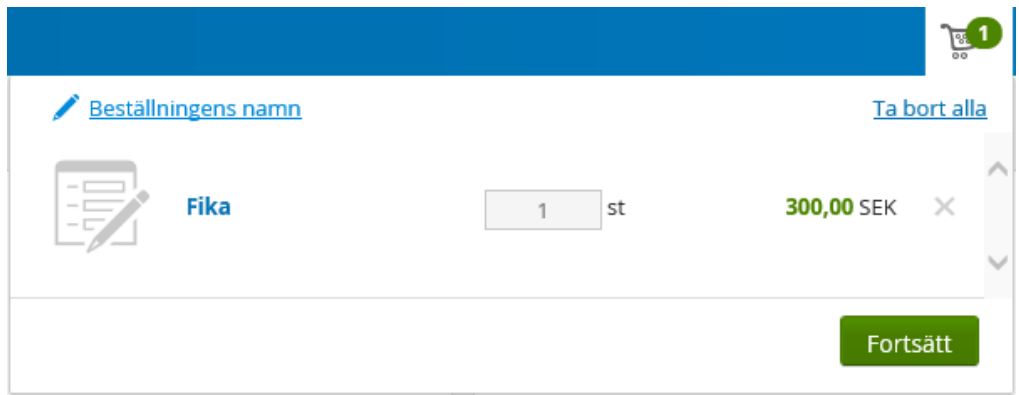

- 7. Kontera rekvisitionen.
- 8. Tryck på Fortsätt

# Proceedo 9

### **LATHUND** hantering och kvittering av **Rekvisition**

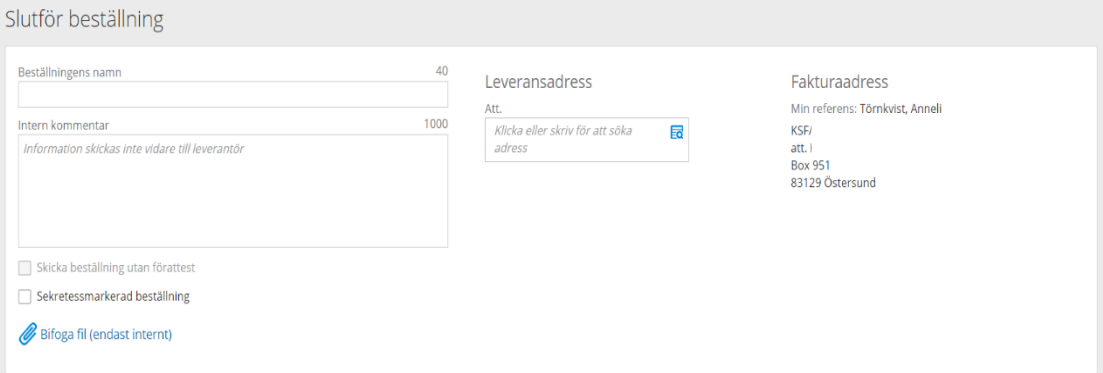

- 9. Namnge beställningen och välj leveransadress.
- 10. När samtliga fält är ifyllda ska du trycka på **Skicka** för att rekvisitionen ska skickas till beslutsattestant för attest.
- 11. När beslutsattesten är gjord får du som är beställare en orderkopia via e-post.
- 12. Skriv ut rekvisitionen och ta med den till affären.

## **Så här skriver du ut rekvisitionen från Proceedo:**

- 1. Gå till fliken **Alla beställningar**.
- 2. Klicka på **Sök beställningar** och ange ordernr från den orderkopia du har fått mailad till dig.
- 3. Öppna ordern genom att klicka upp den.
- 4. Under fliken **Beställda artiklar** finns informationen **Visa order** och ditt ordernummer. Tryck på ordernummret.

# Proceedo 9

#### **LATHUND** hantering och kvittering av **Rekvisition**

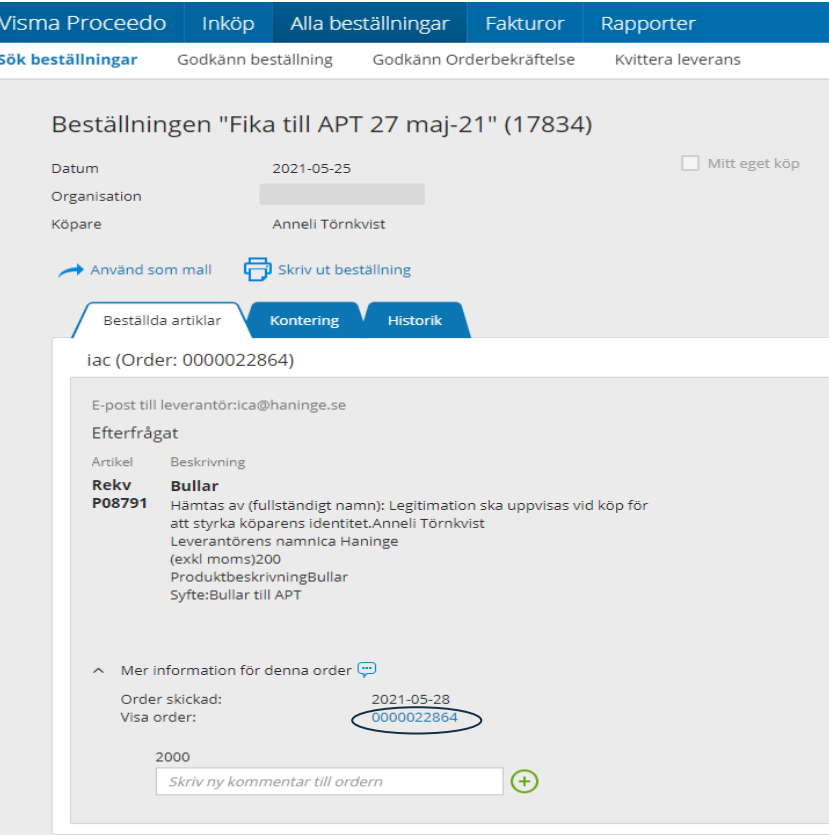

5. Rekvisitionen visas nu i ett nytt fönster. Du kan nu skriva ut rekvisitionen och ta med till butiken.

# **REKVISITION**

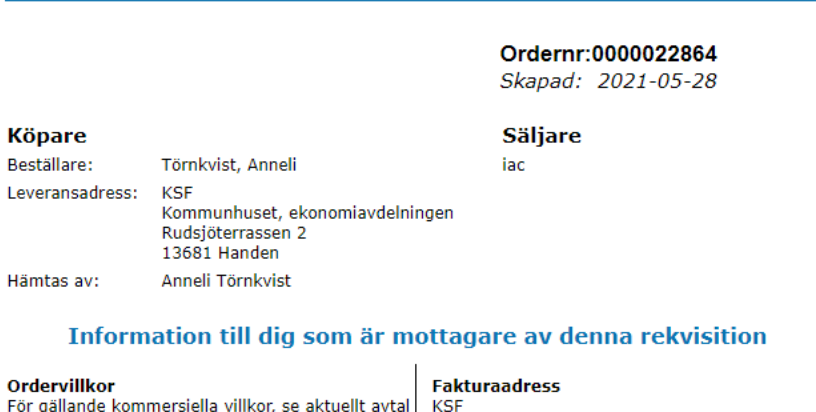

Följesedel skall alltid visa vårt ordernummer samt | Box 951<br>beskrivning av godset/tjänsten och levererad | 83129 Östersund

När inköpet är gjort ska inleverans göras

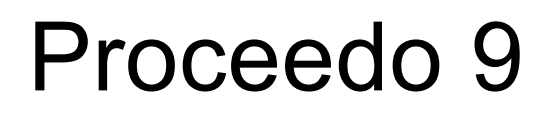

### **Inleverans av Rekvisition**

### **Gör så här:**

- 1. Klicka på **Alla beställningar – Leveranser och order** på menyraden.
- 2. Sök upp den beställning du ska inleverera om du har fler som ska hanteras.
- 3. Tryck på "**hämta information från beställningen**" så fylls alla fält i automatiskt.
- 4. Ändra endast enhetspriset exkl. moms på ditt inköp som står på kvittot eller fakturan.
- 5. Om du inte förväntar dig ytterligare inköp på rekvisitionen klicka då i "Inget ytterligare förväntat
- 6. Tryck sedan **Bekräfta inleverans.**

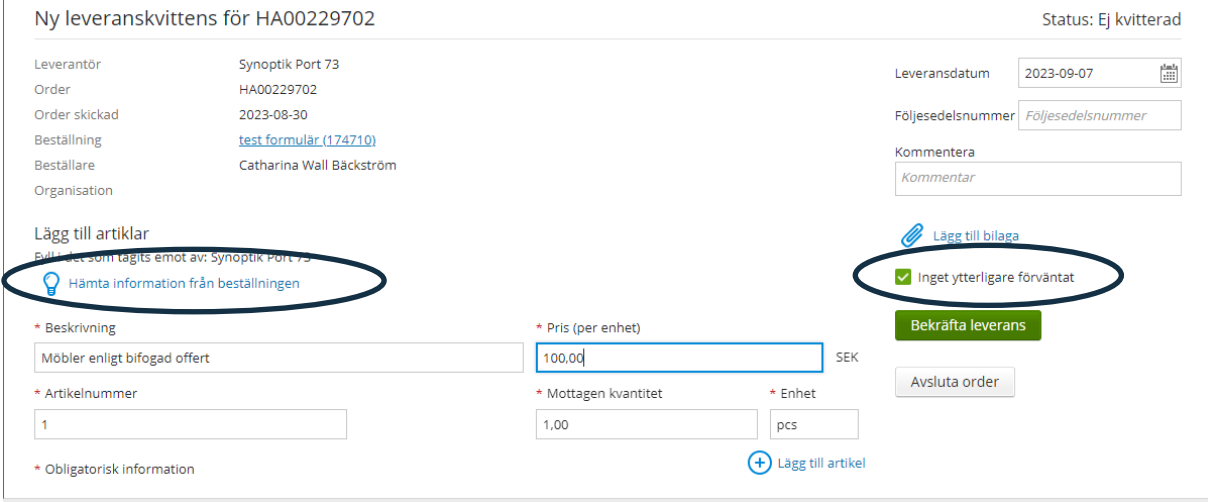

När du har leveranskvitterat din rekvisition får den statusen **Fullständigt inlevererad** och fakturan matchas mot rekvisitionen.

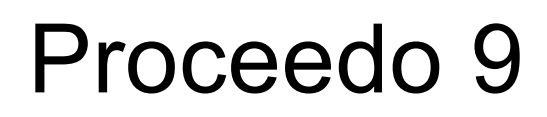

## **Ångra leveranskvittens**

Om du råkat kvittera din rekvisition felaktigt eller flera gånger kan du söka upp din beställning och gå in på fliken **Historik**. Klicka upp den felaktiga kvittensen, klicka sedan på **Ångra leveranskvittens**. Observera att det bara fungerar att göra innan en faktura har kommit och matchat ordern.

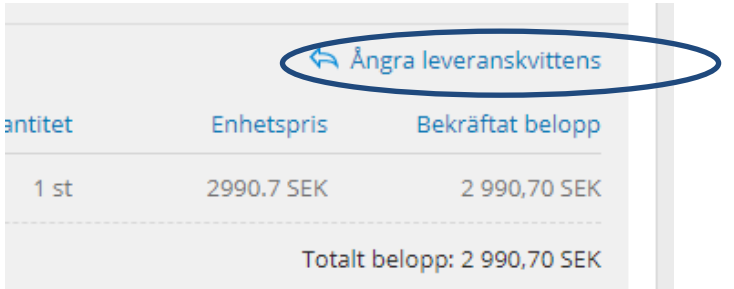